## **Création de la page**

- Sur la page d'accueil www.prezi.com, cliquez sur sign up pour vous enregistrer.
- Cliquez sur Get dans le bas de la colonne Public pour un accès gratuit.

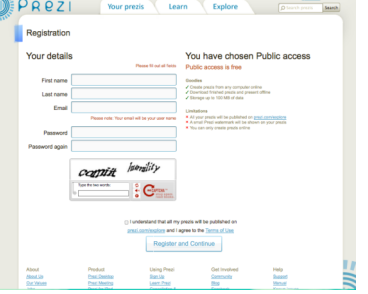

- Enregistrez-vous en complétant avec votre prénom, votre nom, votre email (qui vous servira d'identifiant) sans oublier le Capcha (recopier les deux mots). Cochez la case « I agree to the Terms of use », puis cliquez sur Register.

- Votre compte est créé ! Cliquez sur Start.

Cliquez sur Create a new Prezi !

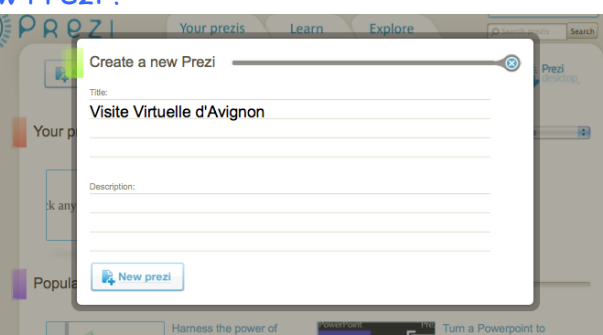

Ajoutez un titre : « Visite virtuelle de … » + la ville que votre groupe étudie. Il n'est pas utile d'ajouter une description. Cliquez sur New prezi.

#### **Création de la présentation**

Vous êtes devant cette page.

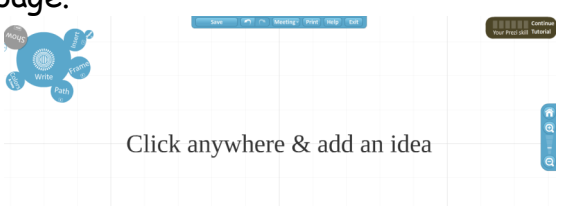

Le canevas vous permet d'intégrer vos différents objets (textes, images, fichiers…) puis de tracer un chemin entre eux pour les faire défiler ensuite. Il n'y pas de diapositives dans un ordre préétabli. Vous ajoutez tous vos éléments et choisissez l'ordre ensuite. Cet ordre peut être modifié en utilisant le zoom pour centrer l'écran sur l'élément choisi.

En cliquant sur les différentes parties de la fleur en haut à gauche, vous pouvez choisir différentes fonctions :

- Ecrire du texte (Write)
- Insérer un fichier (Insert)
- Encadrer des objets (Frame)
- créer un chemin entre les objets (Path)
- changer les couleurs (Colors)

Pour écrire du texte, double-cliquez n'importe où sur le canevas et tapez directement votre texte dans la boîte qui s'ouvre. Vous pouvez changer la mise en forme, agrandir la zone.

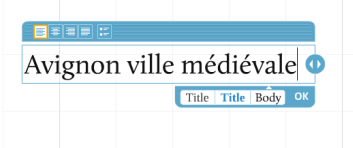

Pour insérer un fichier ou une forme, cliquez sur Insert, puis sur Load file pour insérer un fichier (image, vidéo, son, pdf) de votre ordinateur, ou sur Shapes pour une forme prédéfinie (trait, flèche…)

Pour encadrer des objets, cliquez sur Frame, sélectionnez le type de cadre que vous désirez et glissez le curseur sur le canevas pour encadrer l'objet. Le cadre vous permet de réunir différents objets (par exemple du texte et une image).

Pour ajouter un chemin, cliquez sur Path, puis sur 1-2 Add. Cliquez ensuite sur le 1<sup>er</sup> objet à relier, puis sur le 2<sup>e</sup>, et ainsi de suite. Une ligne apparaît pour relier les différents objets dans l'ordre désiré.

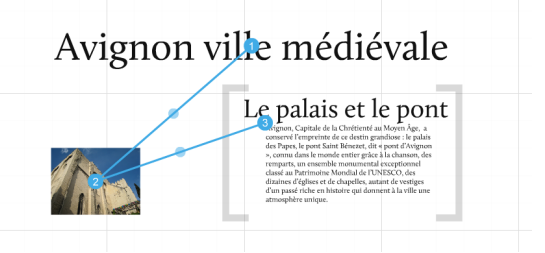

#### **La roulette zébrée**

Pour déplacer un objet dans la présentation, cliquez d'abord sur Write, puis sur l'objet à déplacer. Une roulette zébrée apparaît.

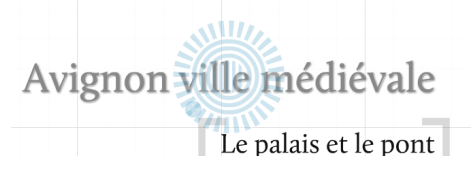

Cliquez sur le cercle central et déplacez l'objet puis relâchez le bouton de la souris. Elle permet aussi d'agrandir ou réduire un objet en cliquant sur l'anneau mitoyen. L'anneau extérieur sert à faire tourner un objet.

En cliquant sur le +, vous ouvrez d'autres fonctions (supprimer, dupliquer…)

# **Voir la présentation**

Cliquez sur le cercle gris en haut à gauche de la fleur, puis sur Full screen, et regardez votre présentation.

La sauvegarde est automatique, mais vous pouvez aussi cliquer sur Saved at … en haut de l'écran et cliquer sur Save now.

Les chemins définis avec Path vous permettent de naviguer entre les éléments, mais vous pouvez aussi vous servir du zoom pour naviguer en fonction des interventions du public.

Vous pouvez aussi imprimer votre présentation en cliquant sur Print en haut, puis sur Click to save as pdf.

# **Partager la présentation**

Quand vous avez terminé, cliquez en haut sur Exit.

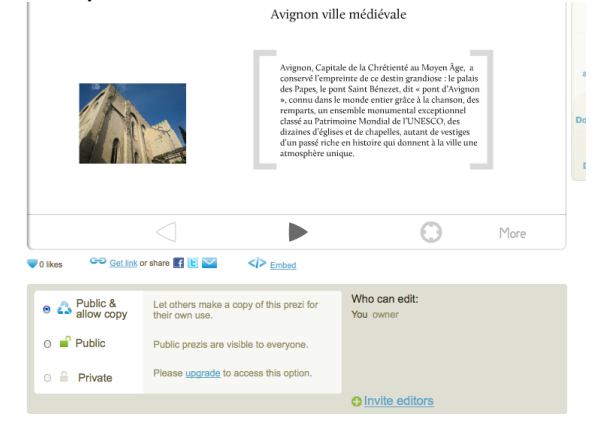

En cliquant sur Get link, vous avez accès au lien de votre Prezi, que vous pouvez par exemple envoyer par mail pour que d'autres le voient.

En cliquant sur Embed, vous avez accès au code source qui vous permet d'intégrer le Prezi à un blog ou un site.

En cliquant sur Invite Editors tout en bas de la page, vous pouvez inviter les étudiants de votre groupe à modifier le Prezi, en leur envoyant le lien.